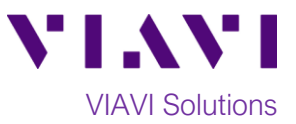

# Quick Card

# **ONA-800 Modular Test Set Real Time Testing with Smart Test Assistant**

This quick card describes how to connect to a fiber under test, configure **SMART TEST Assistant** with **Real Time** test OTDR settings, run tests, and analyze results with a VIAVI ONA-800 and 4100-series OTDR module.

### **Equipment Requirements:**

- ONA-800 or ONA-1000 with Fiber Optics Software Release V21.04 or greater
- E4100 Series OTDR Module
- Fiber optic cleaning and inspection tools
- Launch Cable with connectors matching the OTDR port and Fiber Under Test (a minimum 20-meter Fiber optic patch cable or leash is recommended)
- Optical Coupler to connect Launch Cable to Fiber Under Test *Figure 1: Equipment Requirements*

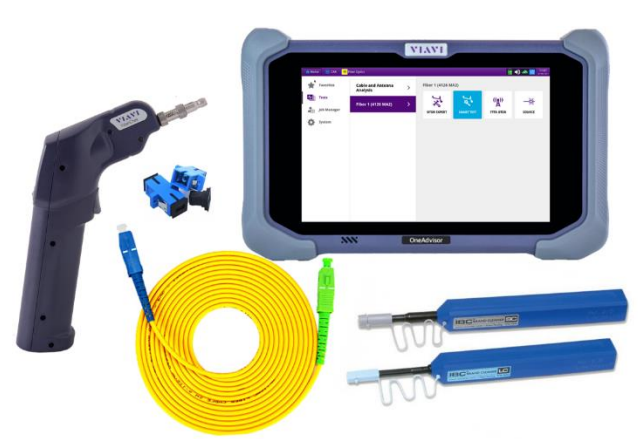

#### **The following information is required to complete the test:**

- Type of Fiber (Multimode or Single Mode)
- Type of Connectors (SC UPC, SC APC, LC UPC, etc.)

#### **Fiber Inspection Guidelines:**

- Use the VIAVI P5000i or FiberChek Probe microscope to inspect both sides of every connection being used (OTDR Port, Launch Cable, bulkhead connectors, patch cords, etc.)
- Focus fiber on the screen. If dirty, clean the end-face.
- If it appears clean, run inspection test.
- If it fails, clean the fiber and re-run inspection test. Repeat until it passes. *Figure 2: Inspect Before You Connect (IBYC)*

#### **Connect Launch Cable to OTDR port:**

- 1. Inspect the OTDR port on top of the test set.
- 2. Inspect the fiber end face of Launch Cable.
- 3. Connect Launch Cable to the OTDR port.

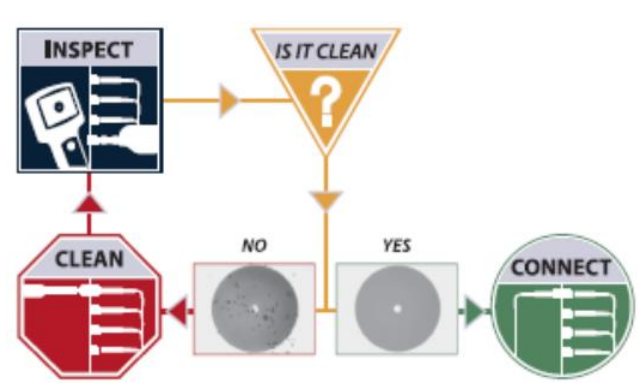

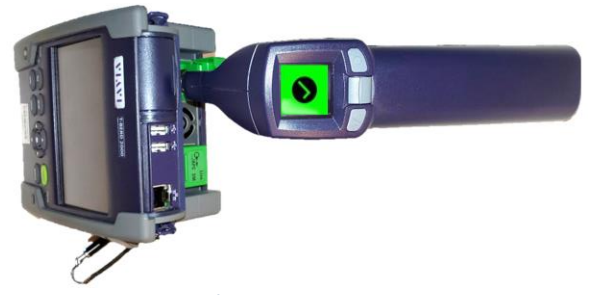

*Figure 3: OTDR Port Inspection*

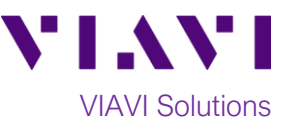

# **Connect to Fiber Under Test (FUT):**

The Launch Cable may be connected to the FUT via an optical patch panel (OPP) or an optical coupler:

- 1. If the interface to the FUT is a patch cord, connect the patch cord to an optical coupler with the same connector type.
- 2. Inspect the FUT connected to the coupler or OPP.
- 3. Inspect the other fiber end face of the Launch Cable.
- 4. Connect the Launch Cable to the coupler or OPP.

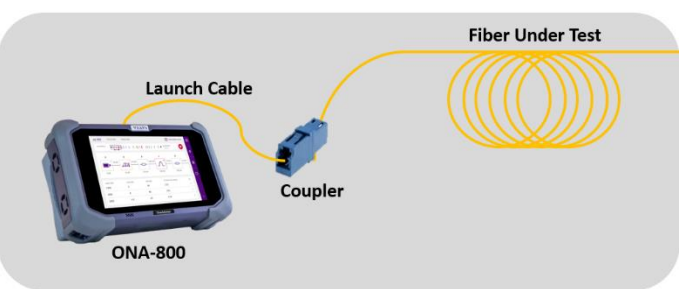

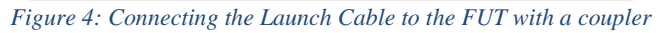

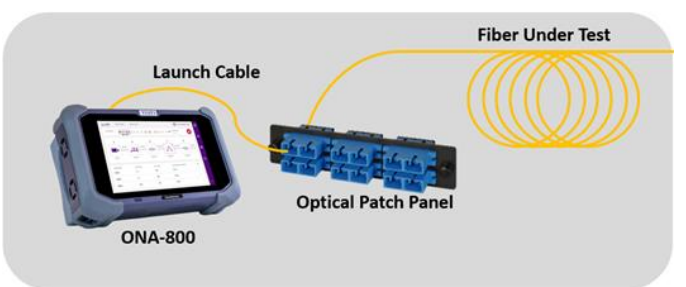

*Figure 5: Connecting the Launch Cable to an OPP*

### **Launch Smart Test Assistant:**

- 1. Press the Power button  $\bigcup_{n=1}^{\infty}$  on the top left of the ONA-800 to start the instrument.
- 2. Tap the **Tests**, **Fiber 1** and **SMART TEST** icon

3. Select the **CERTIFICATION** configuration file 4. Tap  $\frac{LOAD}{ }$  to load the configuration and view

the **SMART TEST Setup** screen.

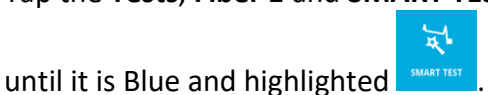

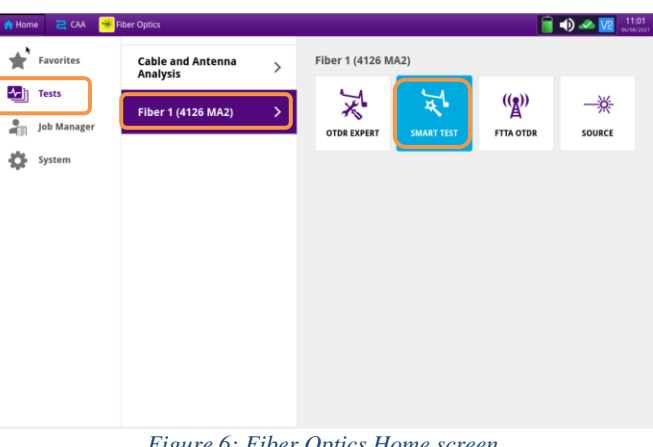

*Figure 6: Fiber Optics Home screen*

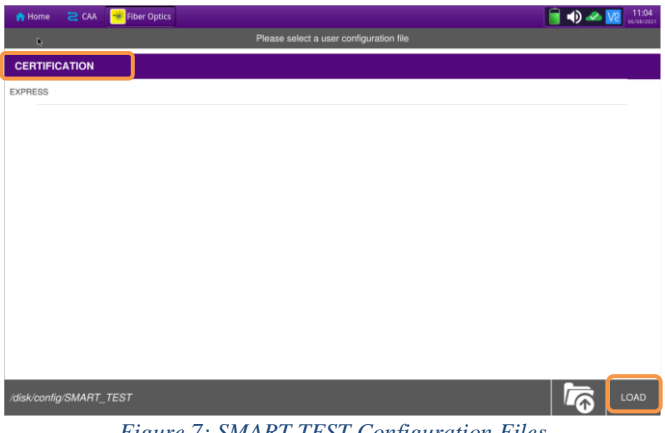

*Figure 7: SMART TEST Configuration Files*

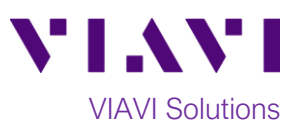

#### **Configure Test:**

- 1. **Laser**: If the wrong wavelength is selected, tap the screen to deselect. Tap the desired wavelength to test.
- 2. **Distance Unit:** Tap the desired unit of measure for the launch cable.
- *3.* **Launch Cable:** Tap to select **No.**
- 4. **Alarms:** Tap to select **No.**

# $\Box$   $\Box$   $\Box$   $\Box$   $\Box$  $1310 \text{ nm}$ 1550 nm  $km$ kfeet meter

*Figure 8: SMART TEST Setup*

## **Run Test:**

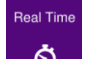

- 1. Tap  $\bullet$  to start the test. After autoconfiguration, the OTDR will perform a connection check to ensure that the connection is **Good**. If the Connection is **Bad**, disconnect the launch cable, and reconnect as described on pages 1, 2 and 3, cleaning every end-face that fails the inspection test.
- 2. The OTDR will perform real-time acquisitions at the configured wavelength. You can

optimize the trace on the screen by using  $\mathbb{Q}$ Automatic zoom and start Measurements by

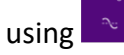

- 3. Tap the roll down menu **Test** to measure **Loss** or **ORL** or **Reflectance** at the bottom left screen.
- 4. You can select the A or B cursors to change ` measurements values. Just select the B cursor and move it on the screen to the position where measurement is required.
- 5. Figure 11 shows Loss measurement, Figure 12 shows ORL measurement while Figure 13 shows Reflectance measurement.
- 6. View SmartLink and Table are disabled in Real Time mode.
- 7. Select  $\Box$  to stop the Real Time measurement. If you need to restart the real

time measurement, just select

Contact Us +1 844 GO VIAVI (+1 844 468 4284) To reach the VIAVI office nearest you, visit viavisolutions.com/contacts.

© 2021 VIAVI Solutions Inc. Product specifications and descriptions in this document are subject to change without notice.

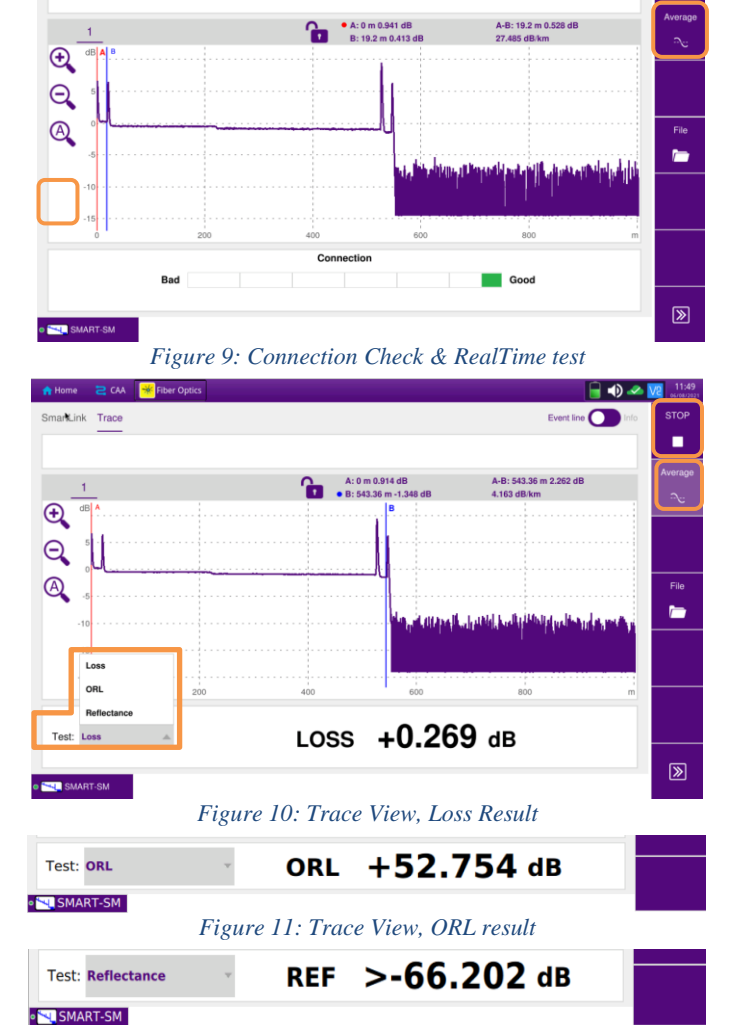

*Figure 12: Trace View, Reflectance Result*